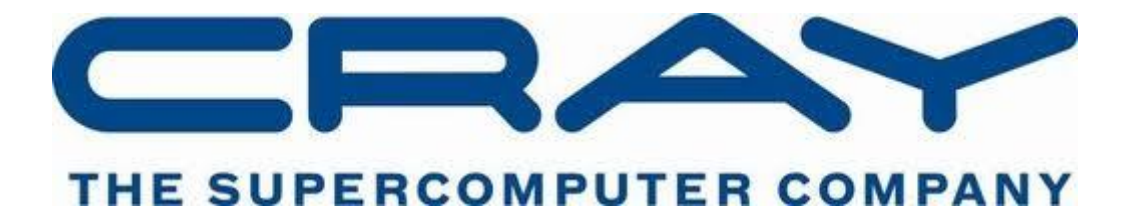

(© Cray Inc 2015)

# DEBUGGING EXAMPLES

Oh no! The VH1 example has developed several nasty bugs and only you can fix it.

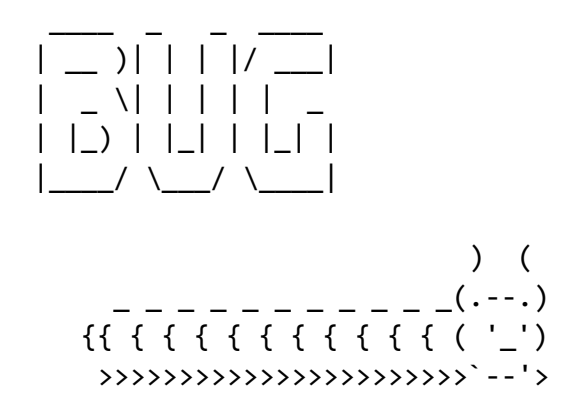

Try and use some to the tools described in this document to fix the issues that you're seeing with the application.

Some things you might need to remember when staring off:

- VH1 requires the cray-netcdf module be loaded to build.
- You don't need perftools so unload it if you have it loaded from a previous exercise
- You might want to change the Makefile so that compilation includes debugging.

In no particular order:

## ATP (ABNORMAL TERMINATION PROCESSING)

*FOR WHEN THINGS GO WRONG UNEXPECTEDLY*

ATP kicks in when an application issues a signal indicating it has encountered a problem. This can range from a segmentation violation to a termination signal indicating that the application has run to long. ATP currently works only with statically linked applications and requires the environment variable

```
export ATP_ENABLED=1
```
To be set in the run script before it can become active.

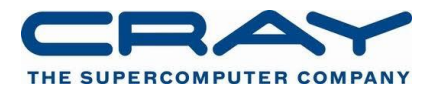

Once activated ATP and triggered via signal ATP will attempt to provide three types of diagnostic information to the user:

- 1. A backtrace of the PE that first generated the signal detected by ATP. This is printed to stderr so can usually be found in either the PBS error file, or the PBS output file output has been joined.
- 2. A merged back trace that provides a succinct visual representation of all the backtraces from all ranks in an application at failure. These are left in the working directory of the run and are killed:
	- a. atpMergedBT.dot Backtraces merged by function name only (smaller number of branches)
	- b. atpMergedBT line.dot Backtraces merged by function name and line number (more accurate but larger trace)

These can be visualised using the statview visualisation tool (though in essence they are standard GraphViz DOT files). To this run:

module load stat stat-view atpMergeBT.dot

3. A selection of core files, each one representing a PE which is a member of one of the equivalence sets of the merged backtrace. i.e. a PE that is in a different terminal leaf of the merged backtrace tree. Files will be uniquely identified to a specific run and name via their name in the form core.atp.<apid>.<PE>.

Remember, however, that core files will only be created if they have been enabled in the batch run script, this can be done by adding the following line before the aprun command.

ulimit –c unlimited

# GETTING INTERACTIVE WITH PBS

Most Cray XC30s are configured not to allow directive interactive, on-demand access to their compute nodes. Instead resources must be requested via a batch scheduling system. In most cases this involves creating a run script that will be executed once the scheduler provides the required resources, however PBS allows users to request an interactive session instead.

This interactive session comes in the form of a direct connection with the PBS MOM node and allows users to interactively issue command in lieu of submitting a script, perfect for debugging applications when you need quick turn around when resubmitting the same parallel application.

To request an interactive session, pass the standard resource requests to a qsub command, but in addition add –I, e.g.

qsub –l EC\_nodes=4 –l walltime=0:20:00 –q np –I

Alternatively, if you already have a script that you would normally like to use to launch the application and that contains the required #PBS sentinels, submit the script as normal but add –I to the qsub line, the resources requested in the #PBS:

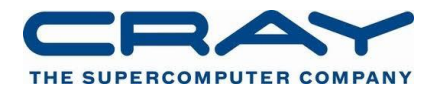

qsub –I run\_ECMWF.pbs

In this case the job will honour the requests made in the #PBS sentinels but will not execute any of the lines of the script, instead creating an interactive session.

Once an interactive session has been requested, the job enters the batch system just like any other job and must wait until its resources are allocated and the qsub command will block after printing the message:

qsub: waiting for job 127743.sdb to start

When the resources become available the following message will appear

qsub: job 127743.sdb ready

And a new interactive login shell will be spawned. Users can then issue command in this interactive shell just as they would a normal shell with the exception that requests to aprun will succeed as there are dedicated compute nodes available for use.

**Warning:** The time between job submission and resources becoming available can potentially very long. It is very easy for users to forget they have pending sessions and end up paying for large amounts resource that goes unused! Consider setting an appropriate walltime limit.

Once you have an Interactive login session you can use it for debugging with:

## STAT: FOR WHEN THINGS APPEAR TO BE HANGING

The Stack Trace Analysis Tool (STAT) is the parent tool of ATP, it was designed to provide a snapshot back trace of an entire application, specifically when it appears to be in deadlock or hung for some reason. It can be activated either as part of a batch job, or as via of an interactive session (see Getting interactive with PBS above for more information on starting interactive sessions).

## **Batch STAT**

If your application reliably enters a hung state then STAT can be incorporated into the batch script to initiate a whole application backtrace at a set time interval. This is done by wrapping the aprun launch command with the STAT executable after the stat module has been loaded. e.g.

Module load stat

stat-cl –s 30 –C aprun –n 24 –N24 vh1-cray-exe

The –s <n> option indicates that STAT should wait <n> seconds and then attempt to perform the snapshot. Therefore this value should be sufficiently large that the application can be reliably assumed to be in the hung state.

Two new directories are then created underneath one-another in the working directory:

stat\_results/<exe>.<snapshot>/

Inside there will be a snapshot file

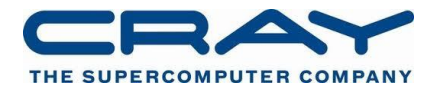

<exe>.0000.3D.dot

Which can be rendered using the statview program

module load stat; statview <exe>.0000.3D.dot

#### **Interactive STAT**

If your job does not hang repeatably and hence you cannot use a timer to take a snapshot it is possible to use an interactive shell to run your script.

First, request an interactive session from the PBS scheduler, when that is ready run

Once the job has started, you can launch your standard run script in the background, e.g.

run\_ECMWF.pbs &

However you may need to set any EC\_ environment variables that your script needs. Once the job is running you need to identify the PID of the aprun command launch command, e.g.

ps aux | grep \$USER | grep aprun

This may produce two aprun commands, e.g.

tedwards 13771 0.1 0.0 47600 2388 pts/5 tl 10:02 0:00 aprun -n 24 -N 24 ./vh1-mpi-cray 10:02 0:00 aprun -n 24 -N 24 ./vh1-mpi-cray

Select the larger of the two PIDs and use this for STAT.

stat-cl <pid>

We would recommend running multiple times, producing multiple snapshots, incrementing the value under the stat\_results file. They can be viewed in the same way using statview.

## LGDB: THE COMMAND-LINE PARALLEL DEBUGGER

To access LGDB load the module at the command line

module load cray-lgdb

#### **Attaching to a running program**

Find the apid of the running process using apstat

Apid ResId User PEs Nodes Age State Command 27349 12089 tedwards 24 1 0h00m run vh1-mpi-cray

Launch lgdb with:

**lgdb** 

And from the lgdb shell run

attach \$<pset> <apid>

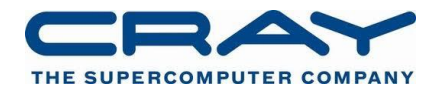

## **Launching a new application**

Request a new interactive session from PBS (See Getting Interactive with PBS).

Launch lgdb with:

lgdb

And from the lgdb shell run

launch \$pset{nprocs} <exe> --launcher-args="-N 4 –d 3"

For further information you can use the interactive help:

dbg all> help

See man lgdb for more information on how to use lgdb.

#### **Comparative Debugging**

LGDB contains the Cray comparative debugger… advanced users may which to refer to "Using the Cray Comparative Debugger" document, (S-0042-22) available under http://docs.cray.com

[http://docs.cray.com/cgi-bin/craydoc.cgi?mode=View;id=S-0042-](http://docs.cray.com/cgi-bin/craydoc.cgi?mode=View;id=S-0042-22;idx=books_search;this_sort=title;q=0042;type=books;title=Using%20the%20lgdb%20Comparative%20Debugging%20Feature) [22;idx=books\\_search;this\\_sort=title;q=0042;type=books;title=Using%20the%20lgdb%20Comp](http://docs.cray.com/cgi-bin/craydoc.cgi?mode=View;id=S-0042-22;idx=books_search;this_sort=title;q=0042;type=books;title=Using%20the%20lgdb%20Comparative%20Debugging%20Feature) [arative%20Debugging%20Feature](http://docs.cray.com/cgi-bin/craydoc.cgi?mode=View;id=S-0042-22;idx=books_search;this_sort=title;q=0042;type=books;title=Using%20the%20lgdb%20Comparative%20Debugging%20Feature)

## OLD-STYLE NAMING

Note that in a previous release the STAT commands had different names (STAT, STATview etc.)